# Computer lab information

# TAOP24, Advanced course on optimization

# 1 General information

Three computer exercises are included in the course. These cover the following:

Computer exercise 1: Network optimization Computer exercise 2: Integer optimization

Computer exercise 3: Heuristics for traveling salesman problem

Registration for the computer exercises are made on the very first lessons. Computer facilities for exercises 1 and 2 are located in building B at entrance B21, 2nd floor, hallway B and to the left. The lab room names are Glan, Roxen, Boren and Hunn (they are a part of Sjösystemet). Computer facilities for exercise 3 are located in building E, rooms PC1, PC2, ..., PC5. The computer lab exercises are organized as follows. Students make the three computer exercises at their own using either the university computer facilities, or their own computers. One computer lab session is scheduled for assisting with all three exercises. It is not compulsory to attend this lab session. The lab results are reported by each team of students to the lecturer for his approval.

The following regulations refer to all computer exercises:

- A team should normally consist of six students.
- The examination consists in an oral team work presentation to the lecturer. The date and time is to be agreed with the lecturer. For more information regarding the presentations, see the last section. The three parts (network, integer and heuristics) should be presented all together. The total time for the presentation is assumed to be around 1 hour.
- It is allowed to split up the work among the team members. However, each member should be able to explain the results of each of the tasks given to the team.
- The oral presentation for all three part is to be performed no later than by Friday, May 24 .

# 2 Computer system

Logging in on computer system is done with a user name and password for which you should have available (from the student portal).

In computer lab rooms Glan, Roxen, Boren and Hunn, the computer operating system is LINUX. LINUX commands are entered in a terminal window which can be opened up by going to Applications in the left upper corner, then choosing System Tools and Terminal. An alternative is to choose *Open Terminal* after clicking the right mouse button.

It is possible to reuse and edit old commands by virtue of the arrow keys. Listed below are some useful LINUX commands.

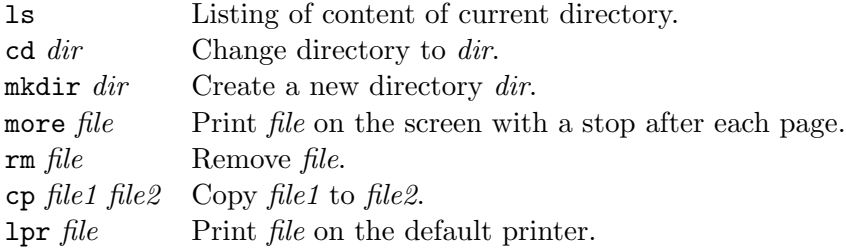

In computer exercise 2, it is required to create and edit text files. The text editors can be found in Applications  $\rightarrow$  Acessories. The most common is *gedit*.

In lab rooms PC1, PC2, ..., PC5, the operating system is Windows. Computer exercise 3 requires using Microsoft Excel spreadsheet which is accessible via Apps on Windows computers.

# 3 Computer Excercise 1: Network optimization

In this computer exercise, the team shall formulate and solve a min-cost flow problem. The purpose is to

- learn how to approach to solving network optimization problems;
- practice in mathematically formulating problems.

The software VINEOPT is to be used for solving the problem. This software is available on the lab computers. One can find its manual on the course web page.

# Preparation

The computer exercise preparation by the team assumes: a mathematical formulation of the problem in the form of a network with specified arc costs, upper and lower (if any) bounds on the flow, and strengths of sources and sinks, in such a way that it can be solved by a min-cost flow software.

Each team (at most 6 students) will receive three problems to solve. These are handed out at due time. If the students are unsure of how to formulate the given problems, they can discuss their model with the lecturer.

# Presentation of results

The oral presentation is to mainly report the following:

- 1. The mathematical model (network model). Students should be able: to explain the meaning of each detail of the network and also the relation of any nodal and arc data with the original problem.
- 2. The results. The students should be able: to interpret the results, that is, to be able to explain the arc flow in terms of the original problem; to explain any surprising/interesting results.

To make the discussions easier for everyone, bring with you printouts of the network models with node strengths, arc data and the results for the optimal solution.

# 4 Computer exercise 2: Optimization of an integer problem

In this computer exercise, you are required to formulate and solve integer programming problems. The purpose is to

- learn how to approach to solving integer programming problems;
- practice in mathematically formulating problems;
- learn how to use a commercial modeling language (AMPL).

The software Ampl is to be used for solving the problem. In the course textbook, one can find a description of the Ampl. This software is available on the lab computers. To define the application path, it is required to type in the terminal window the following command:

#### module add prog/ampl-demo/

Ampl is also available for downloading (student version with a maximum of 300 variables and constraints).

To run Ampl, it is required to type in the terminal window the following command:

#### ampl < command\_file.run

where command file.run is your own command file (use any name you want). The model file, data file and command file are written and edited using a text editor.

# Preparation

The problem, which is required to be solved, is to be formulated mathematically as an integer programming problem. You should introduce decision variables, objective function and constraints. The problem can contain both integer, binary and continuous variables. All the functions that define the problem must be linear. The problem is to be written in the Ampl format. To your help, there is a data file (labname.dat) and the necessary definitions are found in a model file (labname.mod). To your help is also a command file (labname.run). What you need is to add in the model file a declaration of variables, objective function and constraints. One might also want to make proper changes in the command file to get printed your results. You should not need to change anything in the data file or the definitions in the model file.

Each team (at most 6 students) will receive three problems to solve. These are handed out at due time. If the students are unsure of how to formulate the given problems, they can discuss their model with the lecturer.

# Presentation of results

The oral presentation shall mainly include the following:

1. The mathematical model. Be able to explain the assumptions made in the model and also be able to explain the meaning of variables, objective function and conditions.

2. The results. Be able to interpret the results in terms of the original problem. Be able to explain for unexpected/interesting results.

To make the discussions easier for everyone, bring with you printouts of the Ampl models (with detailed comments) and the corresponding optimal solutions.

# 5 Computer Exercise 3: Heuristics for traveling salesman problem

## Introduction

This computer exercise aims at learning how Excel and Visual Basic can be used as programming environment in solving complex optimization problems. The purpose is to also learn about an application of one of the classical optimization problems, and how it can be solved by heuristics.

The problem to find an order in which a predefined set of holes should be drilled in a metallic disc (done by an automated drilling machine), so that the total distance that the drill moves is minimized. This applied problem can be modeled as a Travelling Salesman Problem (TSP). One of the tasks includes implementation of two TSP heuristics.

In this computer exercise, an EXCEL-file (lab3holes.xls) will be used. It can be found on the course webpage.

Observe that when you download or open an Excel-file containing macros, a prompt appears concerning activation of macros (depending on the settings in Excel or the browser). This file contains macros which must be activated in order for the application to function.

Next in this section, one can find: a recommended preparation, a more detailed problem description, a sequence of tasks for this computer exercise, requirements for presenting your results. At the end of the section: Excel-files related to this computer exercise are described along with macros containing a Visual Basic code. The TSP heuristics to be implemented are described in the course textbook.

## Preparation

- Look at Figure 3 and suggest (manually) a reasonably good TSP tour for the depicted nodes. Write down the sequence of nodes in Table 1 (for Task 1a).
- Read about the heuristics *Cheapest insertion* and *Farthest insertion* in the course textbook (chapter 16).
- Write (for instance, on a paper) a suitable Visual Basic code for Task 2a). The Visual Basic syntax that you will need to know for implementating the heuristics is in the end of this section.

#### Problem description

Company Hole Makers plans to produce a new product with a rate of 1000 units/day. A part of the production process consists in drilling in a metallic plate 25 holes of two different sizes. In order to do this, an automated drilling machine is used. A conveyor belt transports metallic plates to the drilling machine. each plate is put in a special place for drilling. After the drilling plate is transported from the machine via the conveyor belt, see Figure 1. When the plate is transported in and out the drilling place, the drill head must be placed aside in a so called resting point (corresponds to node 1 in Figure 2).

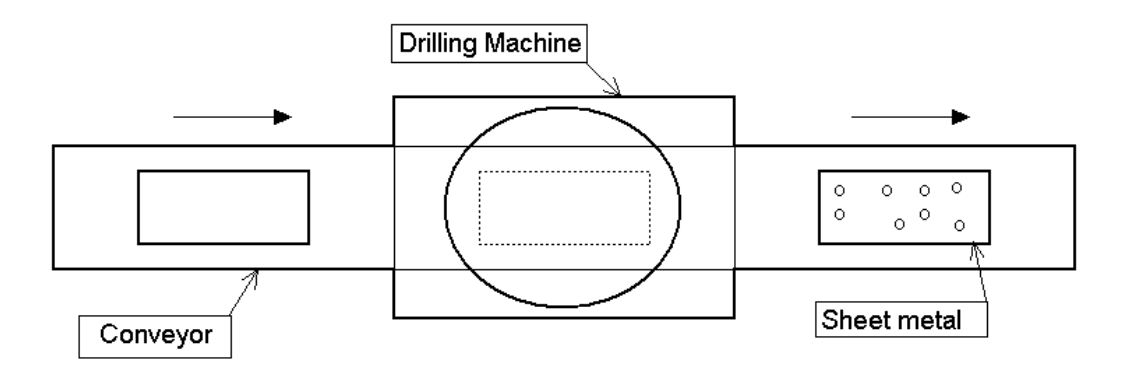

Figure 1: A schematic of the conveyor belt and the drilling machine

The usage of drilling machine is a bottle neck operation in the company's production line, because it does not want to use the machine for more than the daily shift (8 hours). Additional production when going beyond 8 hours raises an overtime cost at approximately  $1000 \frac{\text{kr}}{\text{h}}$ .

The time of usage of drilling machine is mainly determined by the following operations:

- Placement and removal of every metallic plate, takes 10 seconds in total.
- Drilling of the holes, takes a total of 10 seconds for each metallic plate.
- Movement of the drill head.
- Change of drill heads.

The time it takes to move the drill head can be approximated as the total distance it moves in the sequence (start and finish in node 1) divided by the movement speed  $v$ ,  $(v = 20 \text{ cm/second}).$ 

Because the holes are of two different sizes, one needs to include in the total drilling time the time for changing the drill head. Change of drill head is necessary whenever two consecutive holes (nodes) in the sequence has a different size.

In our problem of minimizing the time of moving the drill head, it is natural to assume that the time for initial change of the drill head is zero. This makes it equivalent to solving a TSP, in which one starts in node 1 and visits all the other nodes (holes) given that the Euclidean distance between the nodes is taken into account.

In Figure 2, one can find an example of a TSP tour for the drilling problem. A thin line around a node indicates hole type 1, and a thicker line indicates hole type 2.

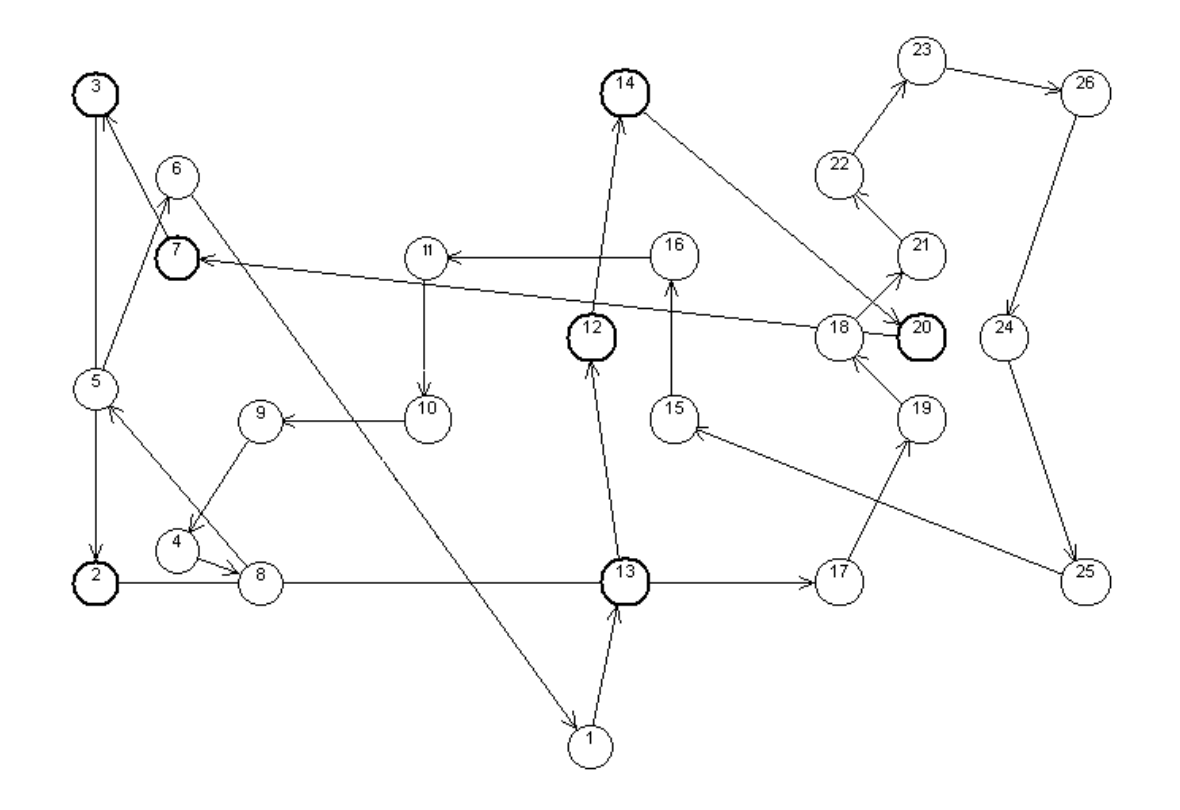

Figure 2: An example of TSP solution. (TSP tour: 1 13 12 14 20 7 3 2 17 19 18 21 22 23 26 24 25 15 16 11 10 9 4 8 5 6 1).

### Task 1: Disregard the change of drill size

Consider the problem of finding a drilling sequence where all holes are assumed to be of the same size, that is there is no need to change the drill heads. This problem reduces to finding a shortest TSP tour where the Euclidean distance between the nodes is taken into account. Data sheet "Euclidean Dist" in the EXCEL file contains the required pairwise distances.

a) [Preparation!] In Figure 3, start in node 1, suggest manually a good solution to the TSP problem. Enter the resulting sequence of nodes in Table 1.

| Sequence: |   | ົ         | റ<br>IJ        |         | ►<br>ь.<br>ಲ | $\sqrt{2}$ | $\overline{ }$    | O  | v        | $\cap$ |    | റ  | 1 ດ      |
|-----------|---|-----------|----------------|---------|--------------|------------|-------------------|----|----------|--------|----|----|----------|
| Node:     |   |           |                |         |              |            |                   |    |          |        |    |    |          |
|           |   |           |                |         |              |            |                   |    |          |        |    |    |          |
| 14        | h | $\cdot 6$ | $\overline{ }$ | O<br>IΟ | 19           | 20         | $^{\circ}$ 1<br>◢ | 22 | າາ<br>∠ປ | 24     | 25 | ΩΩ | $\Omega$ |
|           |   |           |                |         |              |            |                   |    |          |        |    |    |          |

Table 1: Your proposed TSP tour

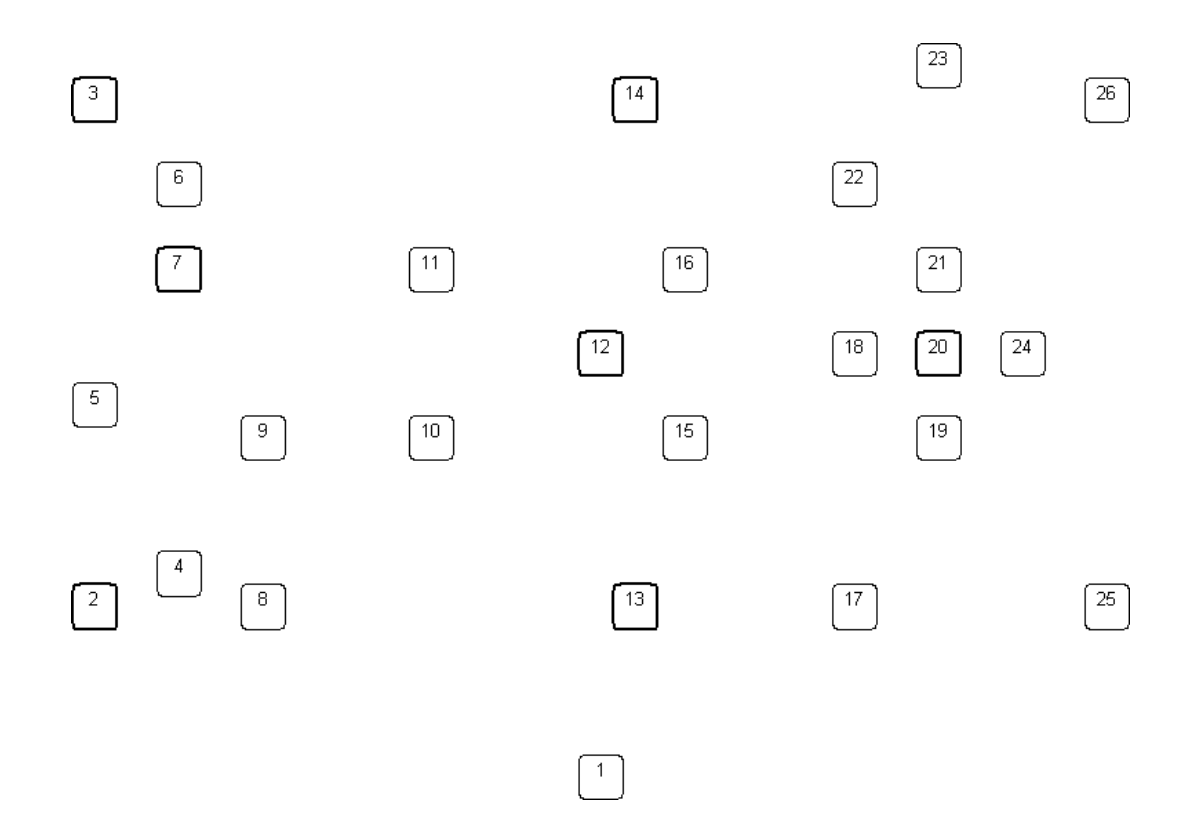

Figure 3: The apperance of a metallic plate with 25 holes to be drilled

b) Enter your proposed sequence in the Excel sheet "Problem", coulmn "Suggestion". c) Run the macro "main" and choose "Euclidean distances", "Draw suggested solutions" and then "Draw simple solution". In the end of this section, there is more information on how to run macros in Excel. The results can be studied in the Excel sheets "Sug solution" and "Simple solution". Compare the total distance in your proposed route with the total distance in "create\_simple\_path" which is shown in the Excel sheet "Simple solution".

#### Task 2: Implementation of heuristics

a) [Preparation!] Prepare on paper a Visual Basic code for the two heuristes *Cheapest* insertion and Farthest insertion for their further implementation. On page 12, see "How to use and modify code" for some information about the code and the Visual Basic syntax.

b) Open the Visual Basic editor and write your code in procedures "create cheapest path" and "create farthest path".

c) Run macro "main" to calculate the total distance which produced by your new procedures and choose to draw all four solutions. Compare the obtained solutions.

#### Task 3: Change of drill size in node 1

The original design of the machine assumes that the drill head is placed in node 1 whenever the drill head is to be changed from one size to another. The time required for changing the drill head in node 1 is negligible comparing to the time of moving to node 1. If two consecutive holes are of different size, the drill needs to go via node 1. This can be taken into account in the TSP problem by modifying the distance between two holes of different size. In the EXCEL file, the sheet "Change drill" contains the modified distances. They are used when one chooses "Use change drill distances" for running the macro.

Test your implemented heuristics on the problem where the drill head should be changed. Compare your solutions with the one produced by heuristic "create simple path". The total distance in this solution is 442 cm, which means that it takes  $442/20 + 10 + 10 =$ 42.1 seconds to drill all the holes in the metallic plate. The total time for a days work of 1000 units is then 11.69 hours.

#### Task 4: Changing the drill size with the help of a cassette

The company considers an alternative design of the machine. It consists in a possibility to change drill heads without passing via node 1. This is achieved by mounting a cassette with several different drill head sizes on the drill. However, this alternative demands that the drill pauses for half a second each time the drill head is to be changed. This is equivalent to adding 10 centimeters to the Euclidean distances between two holes of different sizes. In the Excel file, the sheet "Use cassette" contains the modified distances. They are used when one chooses "Use cassette distances" for running the macro.

The extra cost of this investment is estimated as 200 kr/day, which is based on both labor and capital costs during the lifetime of the extra equipment.

Use your heuristics in order to compare the two alternatives of either changing the drill head size in node 1 or changing the drill head size with the help of a cassette. Compare the cost reduction for overtime (due to shorter operation time) with the cost of investment of a cassette and give the company a recomendation of whether or not to invest in a cassette.

#### Task 5: Solving a larger problem

Now go on and try your heuristics on a somewhat larger problem. To this end, choose "Use Euclidean distances - Large" for running macro "main". What sequences/tours and total distances are obtained?

#### Presentation of results

For your oral presentation, bring the following printouts:

- 1. Visual Basic codes for the implemented heuristics (Cheapest insertion and Farthest insertion). Think of making comments in the codes which would be helpful for your presentation.
- 2. Your results and short comments concerning tasks 1 to 5. For the results, it is sufficient to printot the "Solution" sheet from Excel. However, do not forget to make comments on the tasks.

# Application shell in Excel for TSP problem

This section is composed of four parts. Part 1 describes the Excel file you will be using in the laboration. Part 2 exemplifies and describes briefly the macro modules which are used in Excel. Part 3 contains some help on how to implement the procedures "create cheapest path" and "create farthest path". Part 4 contains instructions on how to use the operations which will most likely be needed in the tasks.

## Contents of the Excel file

The Excel file contains a number of sheets which deals with input and output, namely the sheet "Problems" and the four sheets which draws different solutions. The Excel file also contains four sheets with distance matrices used in the corresponding tasks. The program is available in macro modules.

### Problem sheet

The Excel sheet "Problems" contains most of the input for the program, see Figure 4.

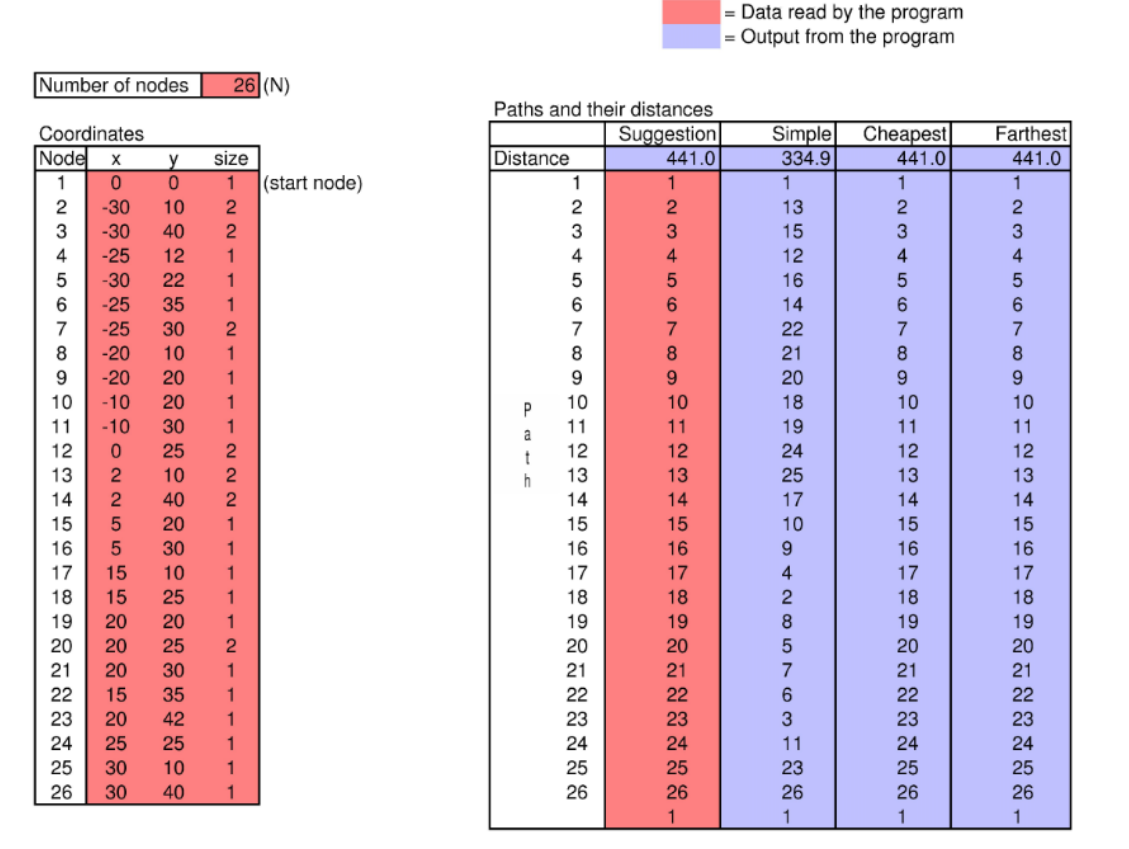

Figure 4: Sheet "Problems" with 26 nodes

Input data contains the number of nodes,  $x, y$  coordinates for each hole to be drilled and the distance matrices. Depending on the problem to be solved, different distance matrices are used. They are available in certain sheets in the Excel file. The coordinates of the holes (nodes) are used for calculating the distance matrices and drawing the solutions.

The sheet "Problems" also presents the numerical results. In the column Suggestion it is possible to enter an arbitrary (but feasible) sequence of nodes. Columns Simple, Cheapest and Farthest contain the solution sequences produced by the heuristics. The total distance for each sequence is calculated and presented in this sheet as well. All output is updated when the program runs.

#### Output sheet

Excel sheets "Sug solution", "Simple solution", "C solution" and "F solution" contain the solutions produced by the corresponding heuristics. The larger holes are represented by larger circles to distinguish from the smaller holes. The sheets visualize the solutions produced by the different heuristics. These sheets are easy to print, just use the standard print command in Excel.

#### Sheets for the distance matrices

These sheets contain the distance matrices for the different problem settings. In particular, they include:

- Euclidean distances disregarding change of drill head ("Euclidean Dist.").
- Euclidean distances between each pair of holls plus the distance forth and back to node 1 if they are of a different size. This corresponds to changing the drill head size in node 1 ("Change Drill").
- Euclidean distances plus 10 cm if the couple of nodes is of a different size. This is the case of a drill head change with a cassette ("Use Cassette").

#### The macro modules in EXCEL

The program is found in macro module "main". The program contains the code for the main program, for reading and writing data. It also contains the simple heuristic "create simple path" and also templates for heuristics "create cheapest path" and "create farthest path", which you are required to be completed with your own implementation of the heuristics. To be able to view and edit the macros which is a program file, choose  $DEFR \to Macros \to main \to Edit.$ 

#### How to use and modify code

To run the program, choose DEVELOPER  $\rightarrow$  Macros  $\rightarrow$  main  $\rightarrow$  Run. A simpler way is to enter the command Ctrl-r and a dialogue window will appear. Select the sequences that are to be drawn and thereafter run the program by clicking the Run button. There is no need to compile the code, just change the code in the program and then run the macro, Excel will itself compile the code. It is sufficient to complete the procedures "create cheapest path" and "create farthest path" where one can use certain smaller parts of the code from the procedure "create simple path", see below. For additional help, one can use Excel's help function, or by selecting Visual Basic and then pressing F1.

Sub create\_simple\_path(N As Integer, d() As Single, path() As Integer) 'This procedure is an example of a very simple heuristic for finding a path.

```
Dim i, tempused As Integer
   Dim used(MaxNode) As Boolean
   Dim temp As Single
   For i = 1 To N
       used(i) = FalseNext i
   path(1) = 1 'Assuming node 1 is the start node
   used(1) = Truepath(2) = 1 'The tour should end in node 1
   For i = 1 To N - 1temp = 100000
       For j = 2 To N
           If d(path(i), j) < temp And Not used(j) Then
               temp = d(path(i), j)tempused = j
           End If
       Next j
       InsertElementInVector path, i + 1, tempused
       used(tempused) = True
   Next i
End Sub
```
### Specifications for "create cheapest path" and "create farthest path"

#### The format of the output vector

In the procedure, the vector "path" keeps track of the nodal sequence in the TSP tour. The first element in this vector must always be node 1, and the second element the next node in the sequence, and so on. The last element however, is always node 1, which means that the sequence always returns to node 1. This implies that the number of elements in the vector is always one more than the number of nodes.

### Procedure InsertElementInVector

There is a procedure in the macro which inserts a new node in an already existing vector. This procedure has the arguments:

The vector to include the value in, Position in the vector to receive the value, The value to insert.

Assume that five nodes have already been included in a sequence, the vector path has the following composition:  $path = (1, 22, 2, 19, 6, 1, -, -, \ldots)$ . Assume that next node has the value 9 and that intoposition has the value 4, then it follows that node 9 shall be included between node 2 and 19 (that is, take position 4 in the new vector). The procedure call is then:

InsertElementInVector path, intoposition, nextnode After calling the procedures the vector will have the following composition:  $path = (1, 22, 2, 9, 19, 6, 1, -, -, \ldots).$ 

## **Operations**

### Enter a sequence manually and calculate the total distance

In the sheet "Problems" there is column 'Suggestion'. A sequence of nodes can be manually entered in this column. When one runs the macro the total distance is calculated for such a sequence and the result will appear in row 'Distance' of column 'Suggestion'.

### Running macros in Excel

Depending on whether you are in the Excel sheet or in the Visual Basic editor, one runs macros a bit differently. If you are using the Excel sheet one runs the macros by choosing DEVELOPER  $\rightarrow$  Macros  $\rightarrow$  main  $\rightarrow$  Run. It is also possible to do this faster by simply entering the command Ctrl-r. If you are using the Visual Basic editor a macro in run by choosing 'Run  $\rightarrow$  Run Sub/UserForm' in the menu and thereafter choosing which macro to be run (here the macro "main") and then click Run.

### Opening the Visual Basic editor and writing code

In order to open the Visual Basic editor choose  $DEVELOPER \rightarrow Macros \rightarrow main \rightarrow Edit$ . The module appears in the right window. To write a new code or modify a code, use the appeared window. Visual Basic checks the fundamental syntax row by row, such that if you write any erroneous row Visual Basic will give an error message. You need to use a ' in front of every line you want to comment out. It is very useful to make comments in the code, both to make it easier for others and in this case to simplify the oral presentation. Use the tab-key to structure your program.